# **UP2 とは?**

▶ 必要最低限のユーザインタフェースで プレゼンテーションを行うための iPad アプリです ▶ 指定箇所をポインターで指し示すことができます ▶ 3色のペンと消しゴムを利用して,補足が記入できます ▶ スライドを拡大表示することも可能です ▶ 複数の (横向き <sup>1</sup>) PDF ファイルを読み込み, それらの表示を簡単に切り替えることができます

### **プレゼンテーションの操作方法 (1/2)**

▶ ページ遷移(デフォルトの設定時)

- *•* 次のページを表示するには,指で左にスワイプします
- *•* 前のページを表示するには,指で右にスワイプします
- ▶ スライド遷移 (デフォルトの設定時)
	- *•* 次のスライドを表示するには,指で上にスワイプします (ホワイトボード表示時は,最初のスライドを表示)
	- *•* 前のスライドを表示するには,指で下にスワイプします (最初のスライド表示時は,ホワイトボードを表示)
- ▶ プレゼンテーションの終了(デフォルトの設定時)
	- *•* プレゼンテーションを終了させるには, 右上の "[X]" ボタンをタップします

# **プレゼンテーションの操作方法 (2/2)**

▶ ポインター・ペン・消しゴム (デフォルトの設定時)

- *•* 左上のボタンをタップするとモードが変更できます (左から順に「ポインター・ペン1・ペン2・ペン3・ 消しゴム」です)
- *•* Apple Pencil で画面をなぞると,モードに応じて「ポイ ンターで指し示す・ペンで補足を記入する・消しゴムで 補足を修正する」ことができます
- **指で画面を長押ししてから離すと(そのページの)補足** をすべて消去することができます

▶ ズームイン・アウト

*•* スライドをズームイン・アウトするには, 2 本指でピンチイン・アウトします

▶ ハイパーリンク

● ハイパーリンクは, 指でタップすれば機能します

# **ファイル管理 (1/6)**

▶ 他のアプリを利用して PDF ファイルを追加する<sup>2</sup>

- 1. 他のアプリで PDF ファイルを表示します
- 2. エクスポート先として UP2 を選択します
- ▶ iPad を PC に接続して PDF ファイルを追加する<sup>3</sup>
	- 1. iPad を PC に接続します
	- 2. iPad 上の「UP2 フォルダー」に PDF ファイルを追加  $L \ddot{\mathbf{z}}$ す $4$
	- 3. 初期画面(図1)で "Update" ボタンをタップします

<sup>2</sup>推奨

 $3$ PDF ファイルの削除は,なるべく後述の方法で行って下さい <sup>4</sup>詳細は次のウェブサイトを参考にしてください:

https://support.apple.com/guide/ipad/ipad32dd03cd/ipados

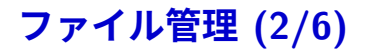

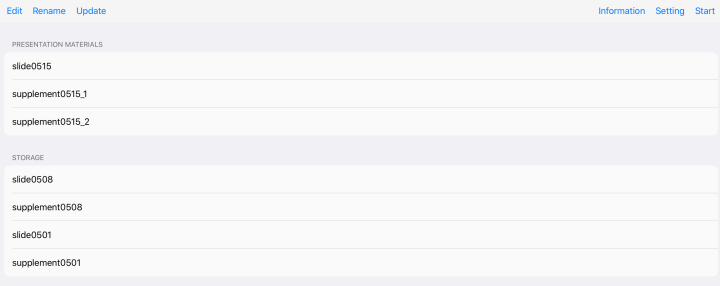

# **ファイル管理 (3/6)**

▶ プレゼンテーションに用いる PDF ファイルを選択する

- 1. 初期画面で(図1)で "Edit" ボタンをタップします
- 2. プレゼンテーションに用いる PDF ファイルを "PRESENTATION MATERIALS" リストに移動します
- 3. それ以外の PDF ファイルは "STORAGE" リストに 移動するか削除(後述)します
- 4. 最後に "Done" ボタンをタップします

#### ▶ プレゼンテーションを開始する

1. 初期画面 (図1) で "Start" ボタンをタップします 5

<sup>5</sup>PDF ファイルは "PRESENTATION MATERIALS" リストの表示順 に従って読み込まれます

**ファイル管理 (4/6)**

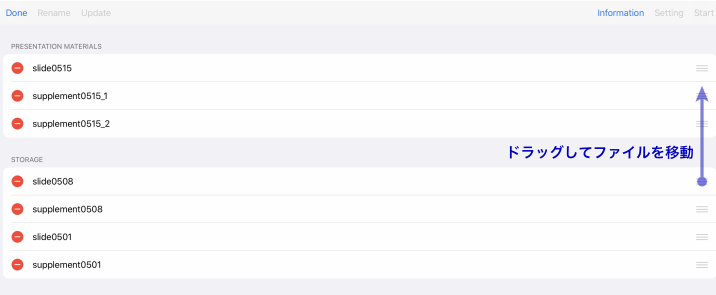

# **ファイル管理 (5/6)**

#### ▶ PDF ファイルを削除する

- 1. 初期画面で (図1) で "Edit" ボタンをタップします
- <u>2. 削除したい PDF ファイルの横の"●"ボタン(図2)</u> をタップし, 続いて表示される "Delete" ボタンを タップします
- 3. 最後に "Done" ボタンをタップします
- ▶ PDF ファイルの名前を変更する
	- 1. 初期画面で(図1)で "Rename" ボタンをタップします
	- 2. ファイル名を変更したい PDF ファイルをタップします
	- 3. 開いたダイアログボックスを用いてファイル名を変更 します
	- 4. 最後に "Done" ボタンをタップします

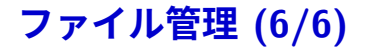

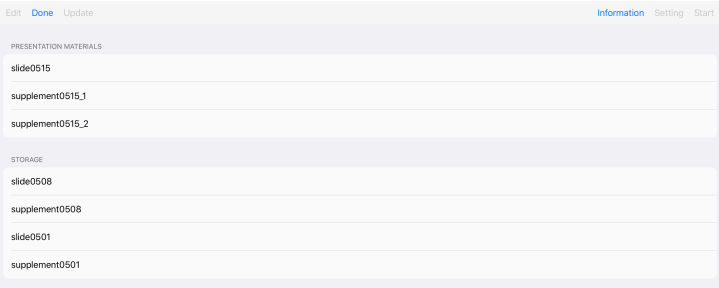

# **環境設定 (1/3)**

#### ▶ プレゼンテーションの環境を設定する

- 1. 初期画面で (図1) で "Setting" ボタンをタップします
- 2. 表示された設定画面(図4, 5)で環境を設定します
- 3. 最後に "Done" ボタンをタップします

# **環境設定 (2/3)**

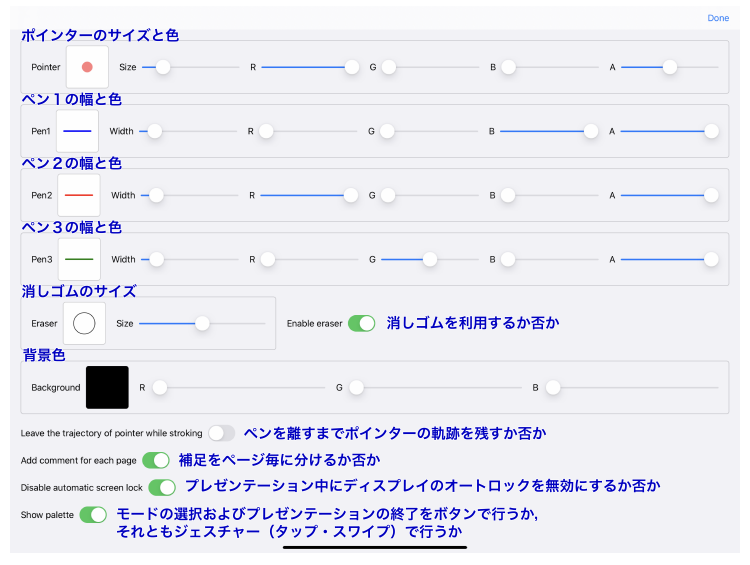

図 4

# **環境設定 (3/3)**

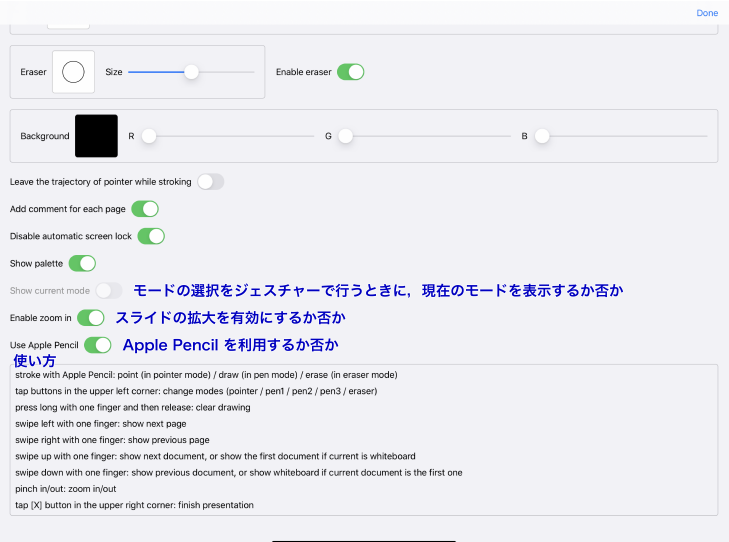

図5

### **補足情報**

- ▶ PDF ファイルの表示には(それなりの量の)メモリー が消費されるので,本アプリを閉じる前には,プレゼ ンテーションを必ず終了することを推奨します
- ▶ 本アプリは無料ですべての機能が使用できます. それ は本アプリが主に学術的な場面で利用されるだろうと 想定されるからです.一方で作者は,本アプリを App Store で配布し続けるために,年間約 \$100 を Apple に 支払っています.もし本アプリを気に入っていただけ たのなら,作者への寄付 <sup>6</sup> を検討頂けると大変助かり ます

<sup>6</sup>初期画面(図1)で "Information" ボタンをタップし,表示される ダイアログボックス内の "Consider donation (via in-app purchase)" を タップして下さい.\$1 または \$2, \$5, \$10 の寄付が可能です